# 2010 年宝马 X5 方向机匹配

- 功能说明:更换宝马方向机匹配
- 支持设备: 元征全系列综合诊断设备

支持产品: 2010 宝马 X5, VIN 码: WBAFE4100\*\*\*, 如下图:

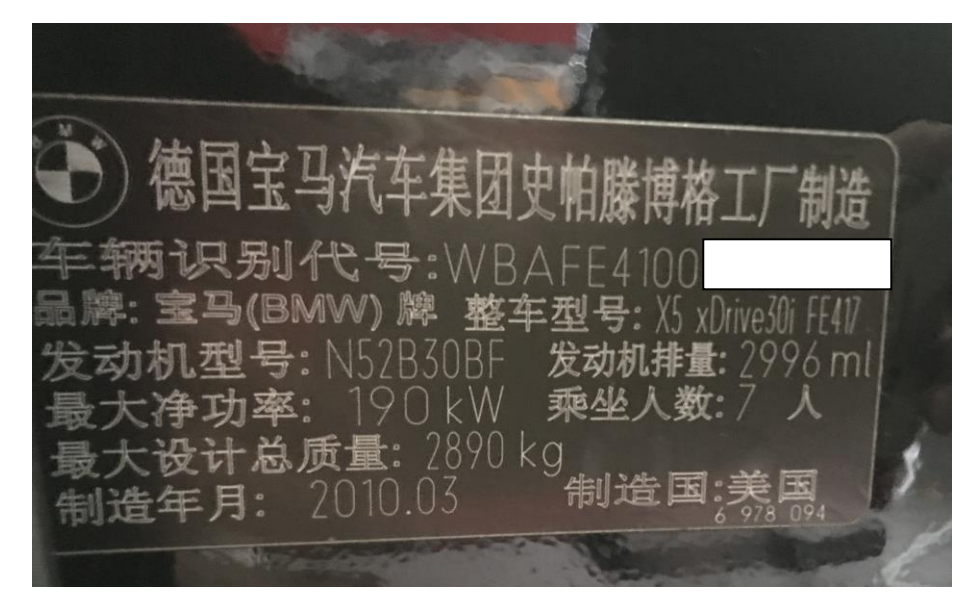

**故障描述:** 有以下故障代码, 方向盘无助力, 方向盘角度和轮胎有偏差

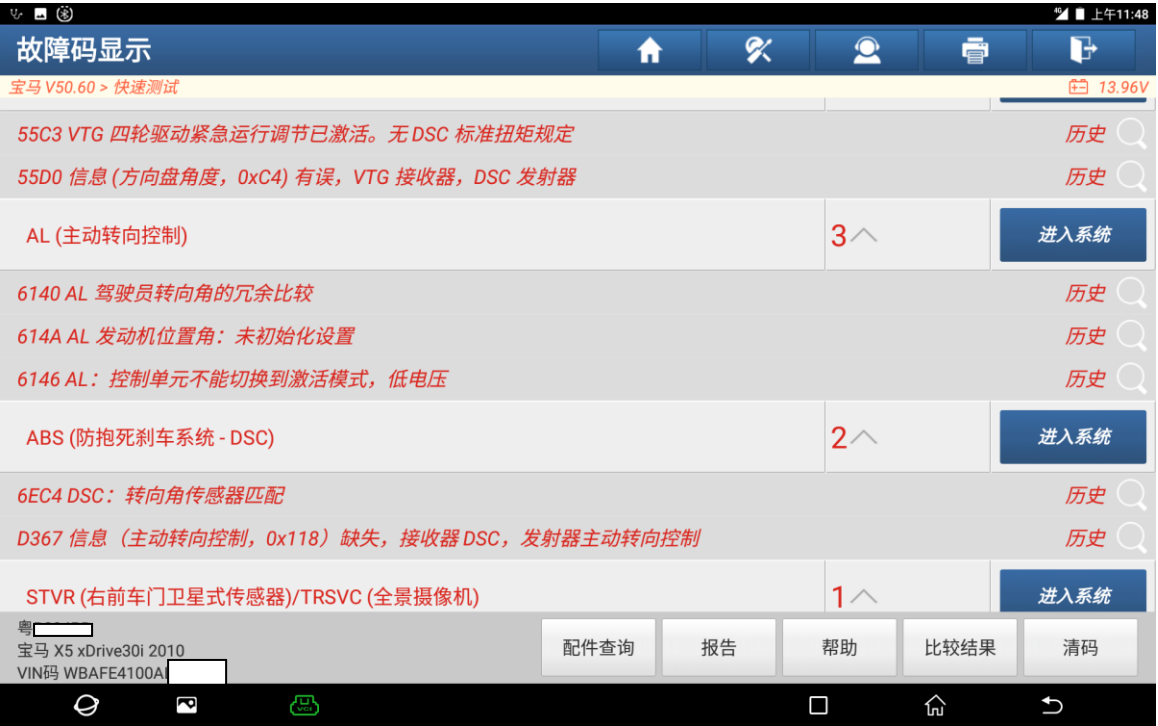

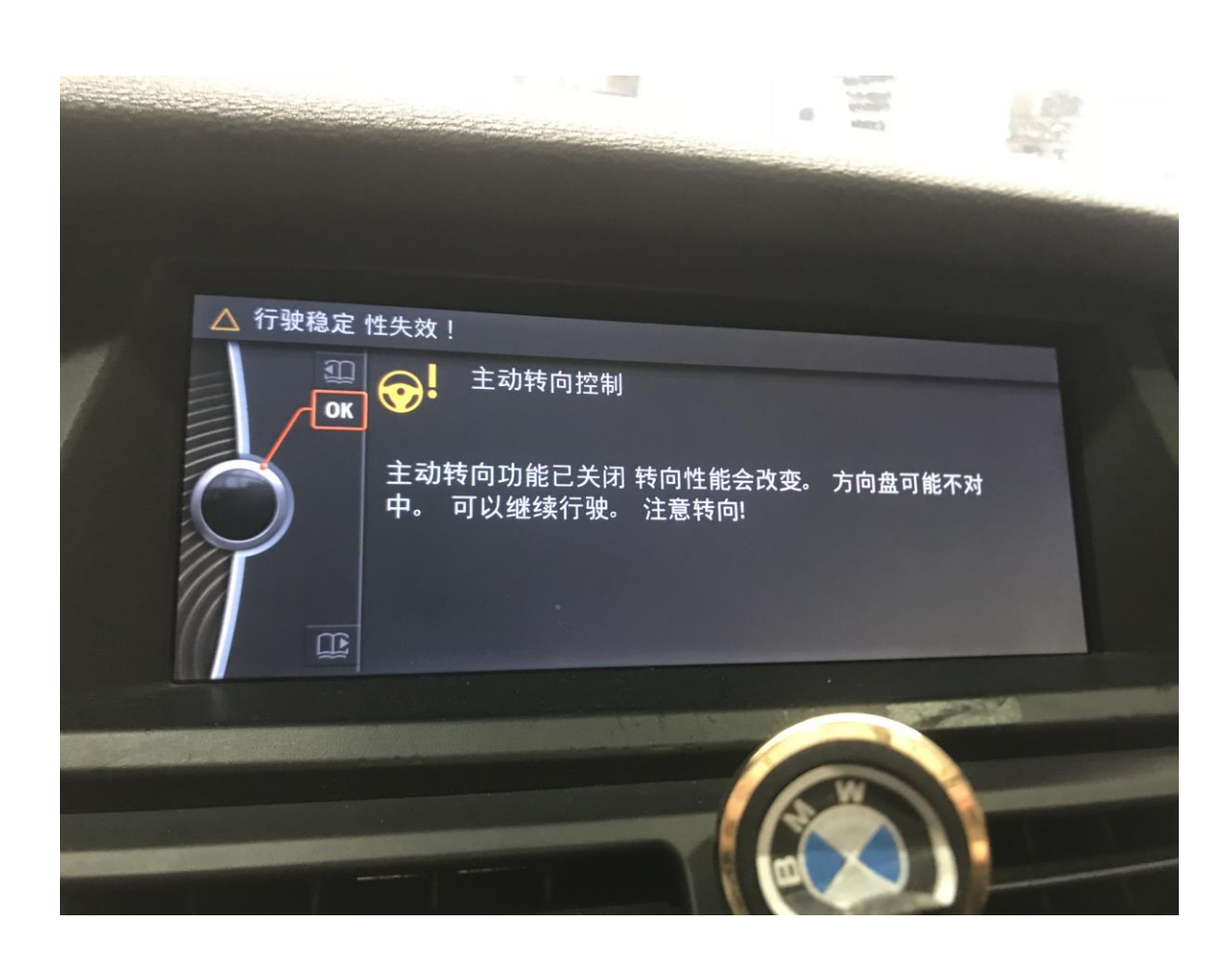

注意: 匹配时该车必须停在平路上。

## 操作指引:

1).以 X431-PADV 设备为例: 进入诊断系统后点击进入"特殊功能",如图 1:

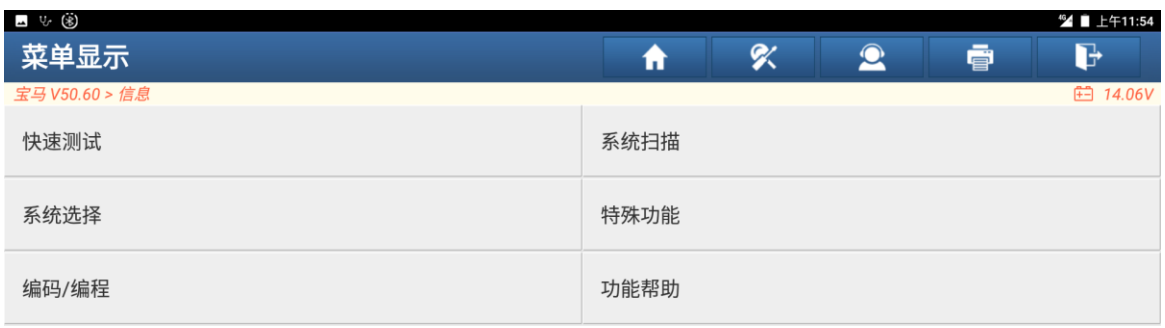

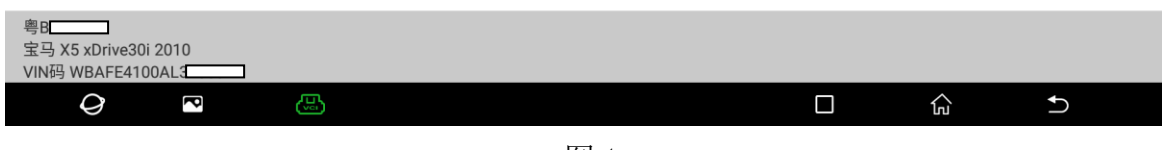

图 1

#### 2).选择"底盘部分",点击进入,如图 2:

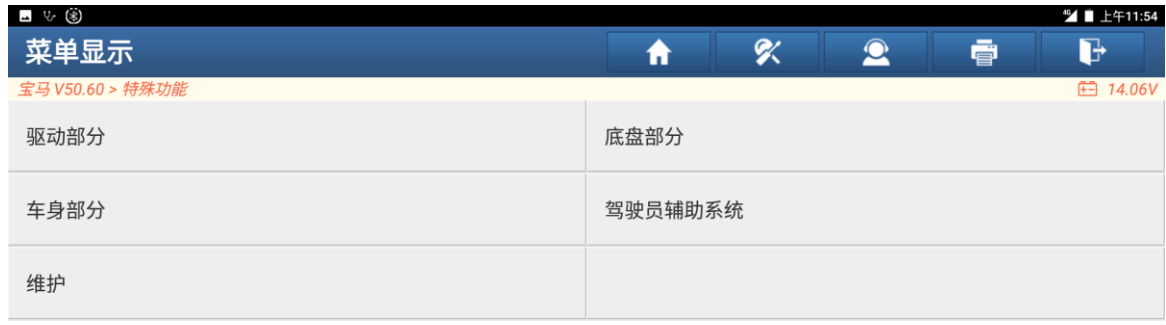

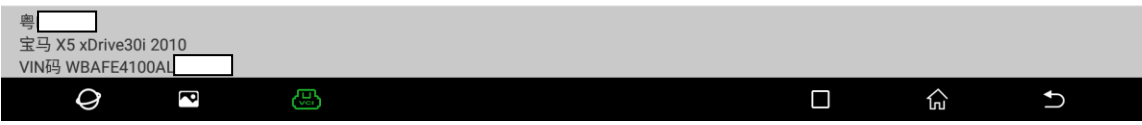

3).选择"主动转向控制试运行",点击进入,如图 3:(该页面往下拉有该选项)

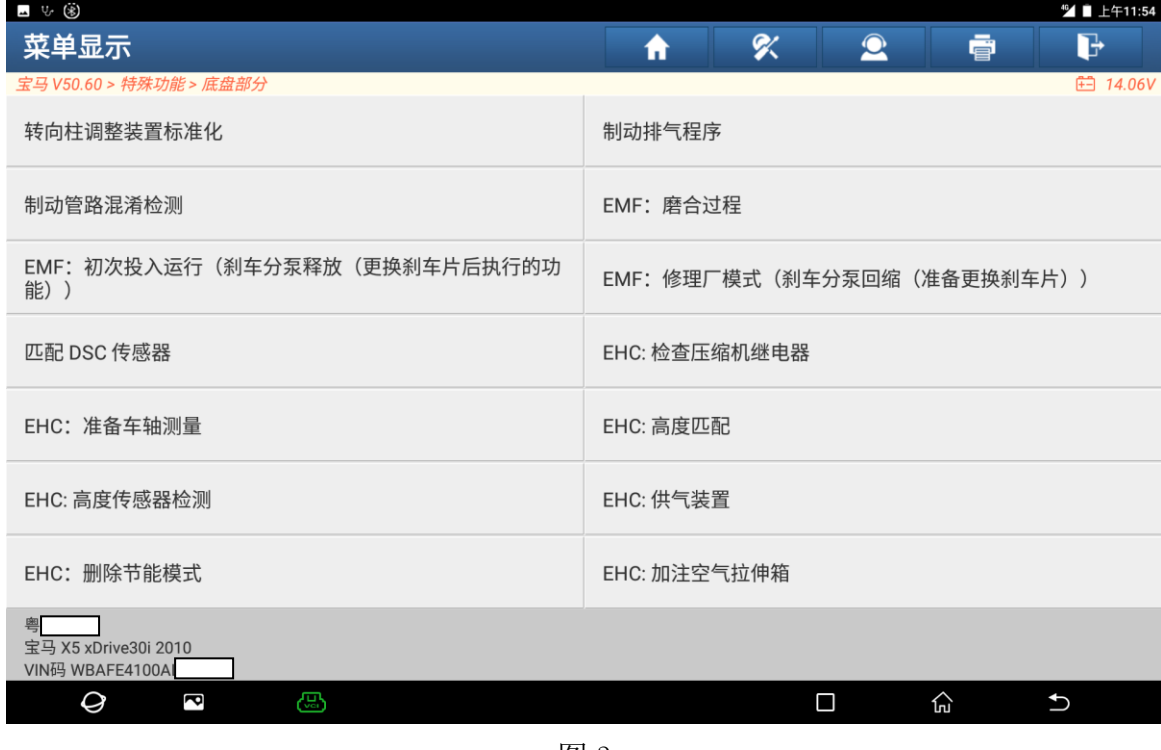

图 3

#### 4).选择"继续",点击进入,如图 4:

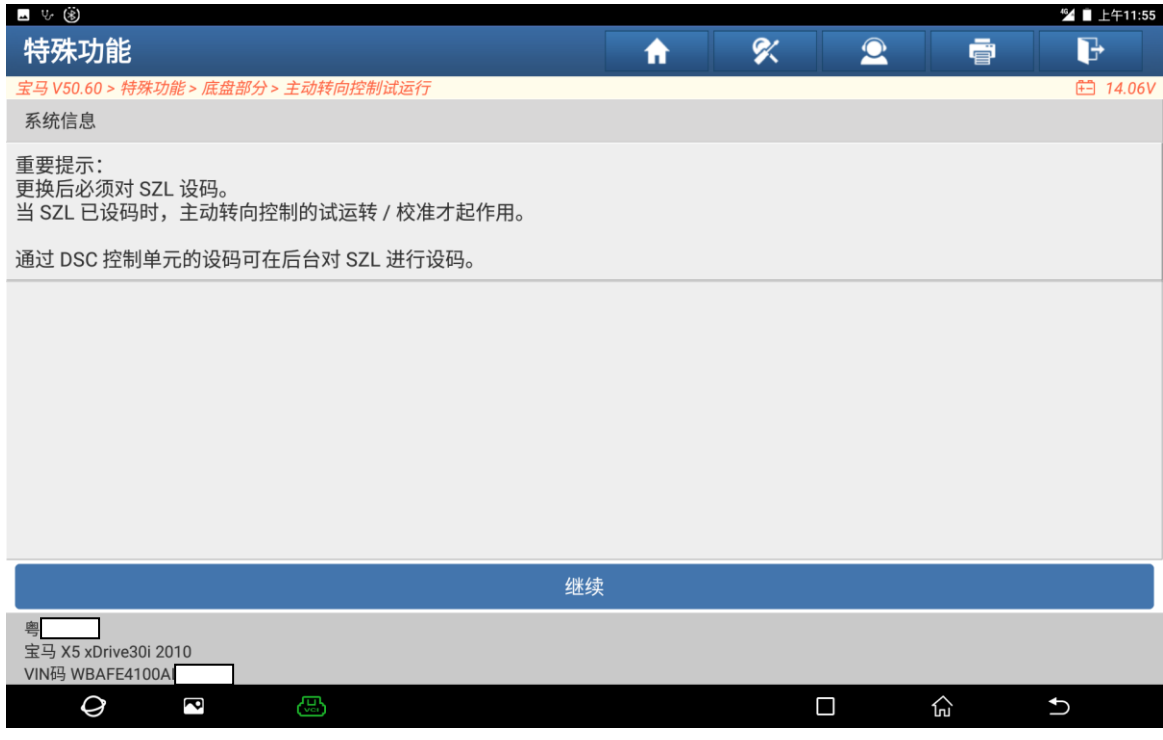

## 5).选择"否"点击进入,如图 5:

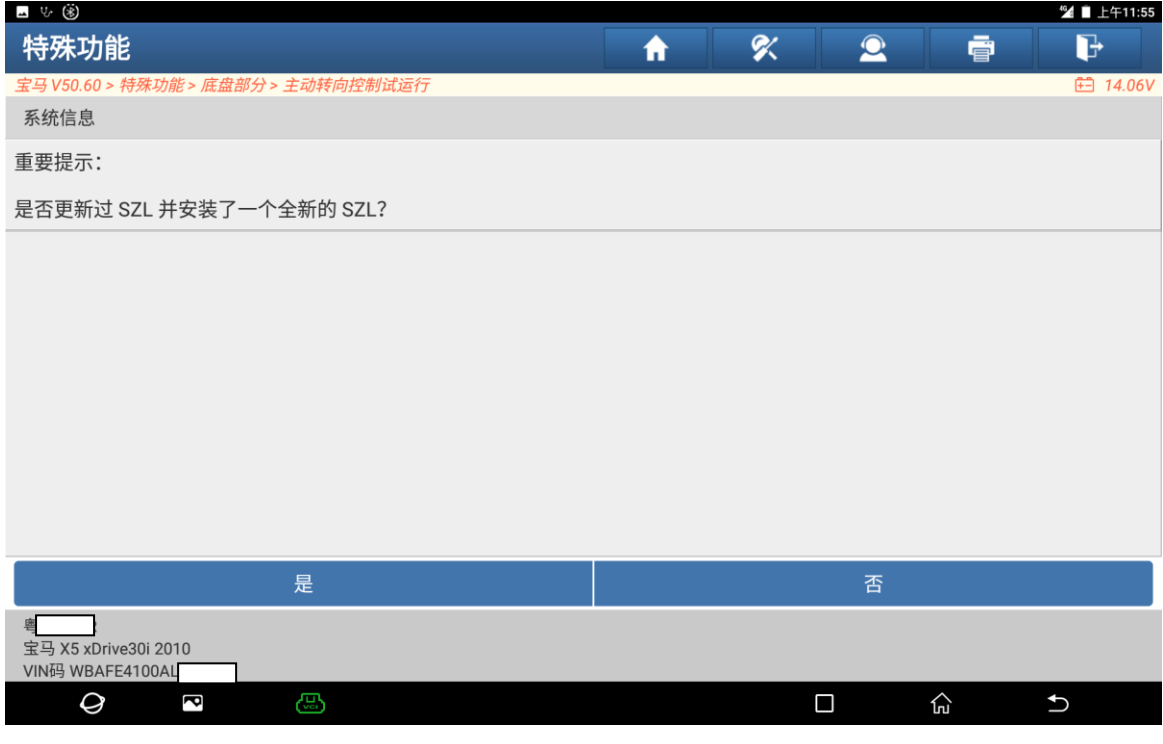

图 5

## 6).选择"F2"点击进入,如图 6:

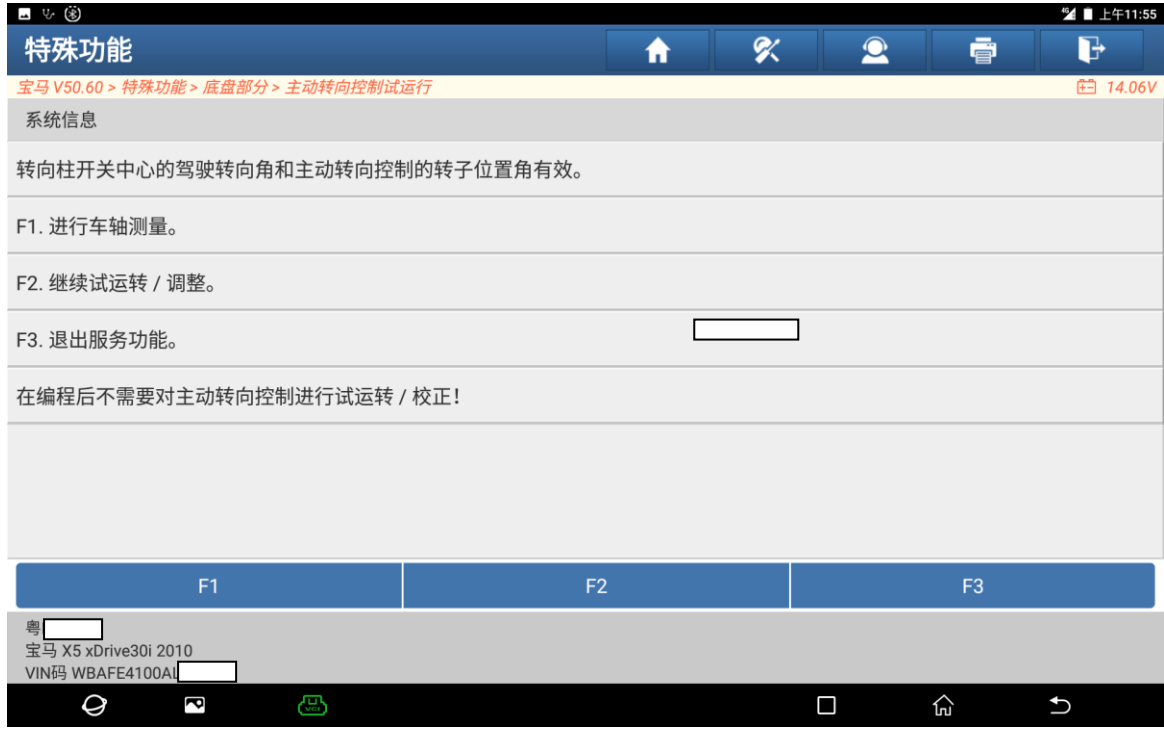

## 7).选择"继续"点击进入,如图 7:

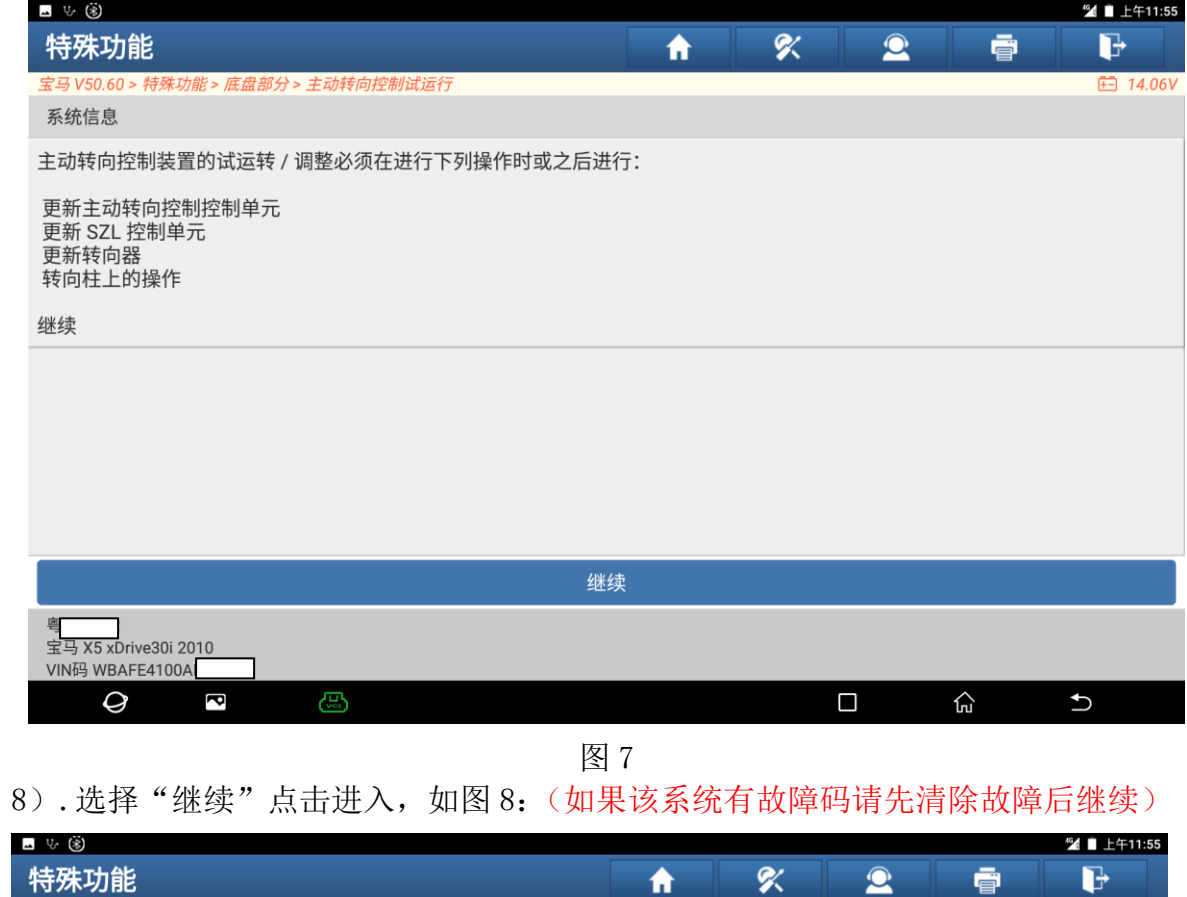

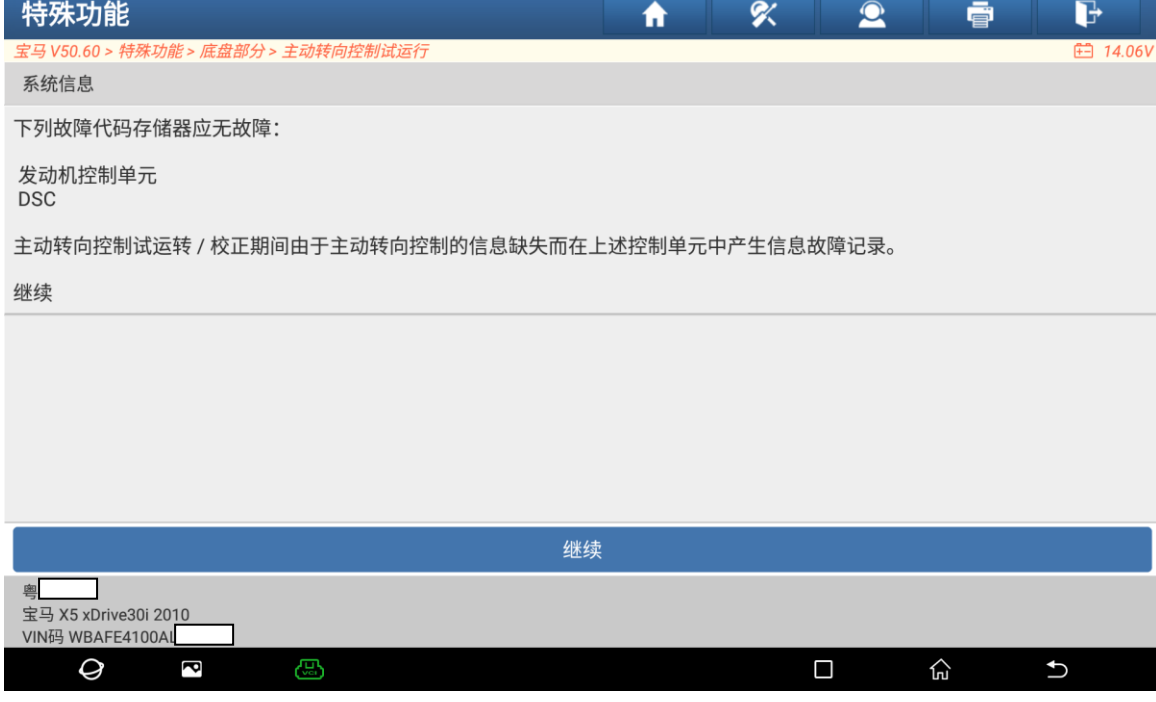

**图 8** 8

#### 9)选择"继续"点击进入,如图 9:

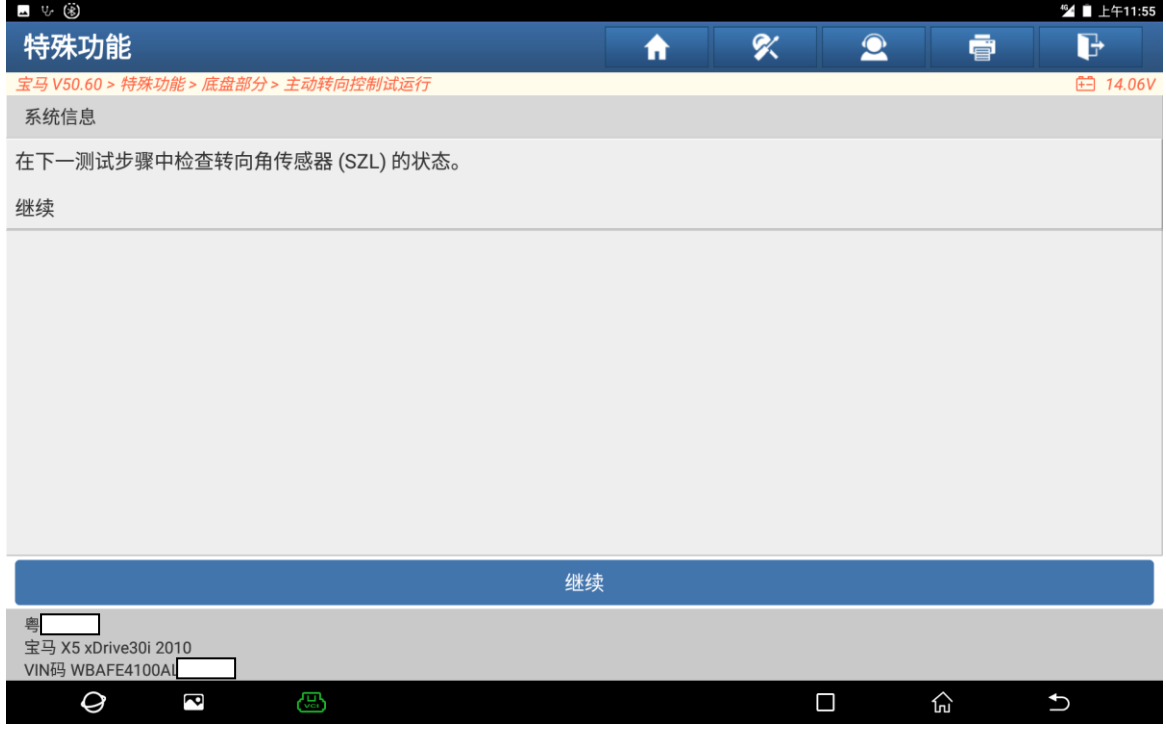

**图 9 图 9 图 9 图 9 图 9 图 9 图 9 图 9** 

## 10).选择"F2"点击进入,如图 10:

(如果方向盘角度有偏差选择"F2",方向盘角度无偏差选择"F1")

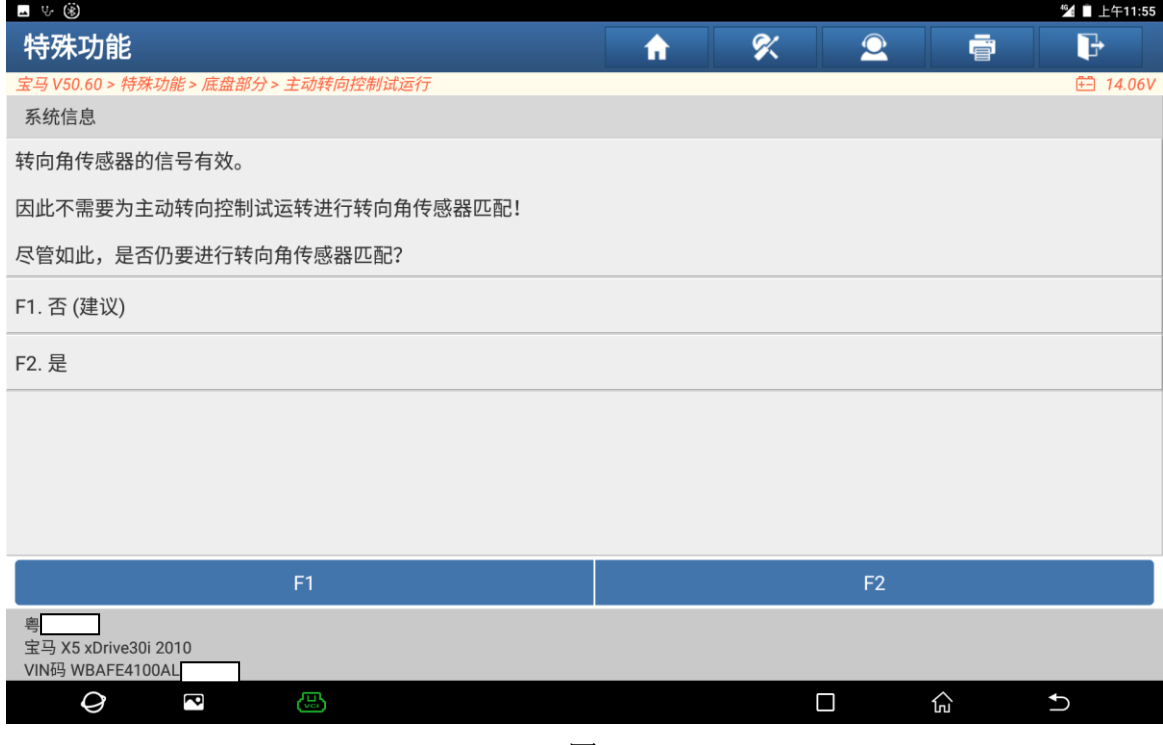

## 11).将方向盘处于正中心,选择"继续"开始复位,如图 11:

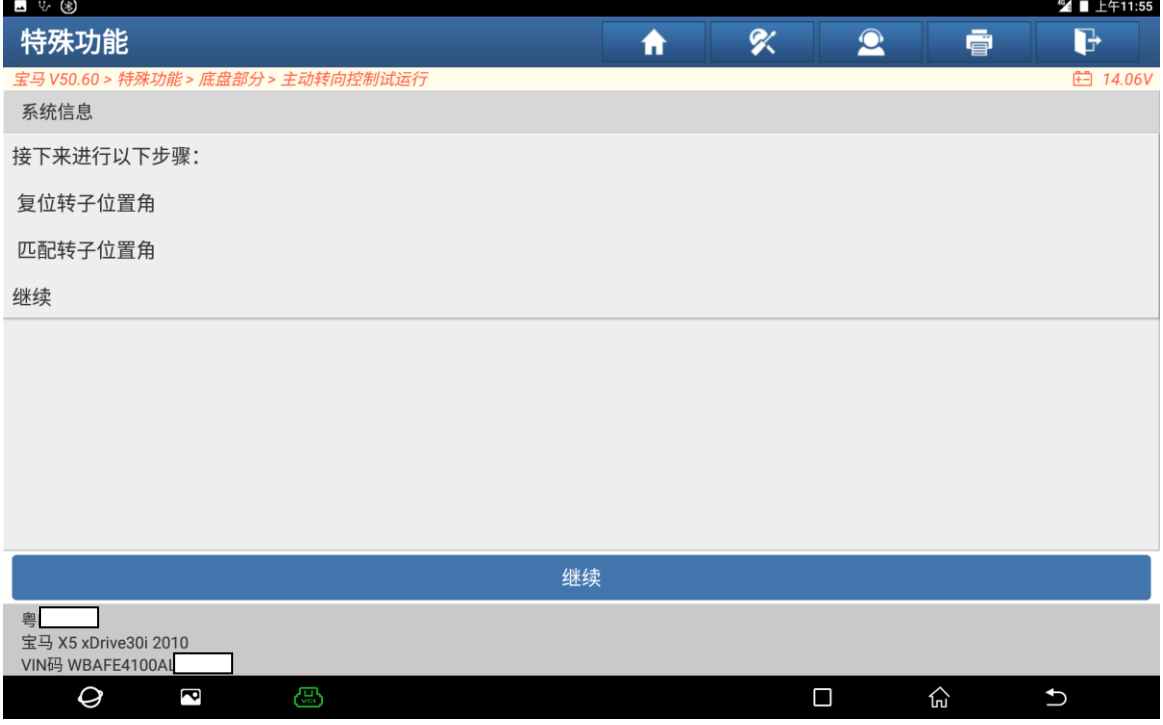

图 11

12). 选择"继续"点击进入,如图 12:

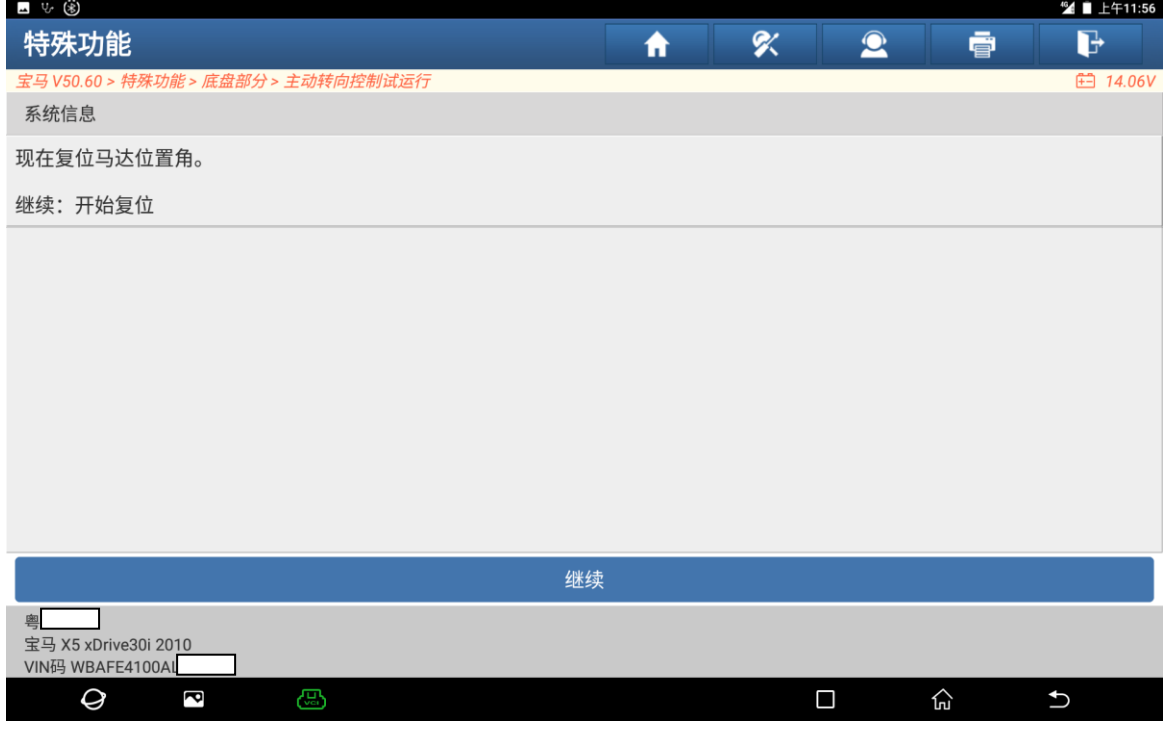

图 12

## 13).启动汽车,选择"继续"点击进入,如图 13:

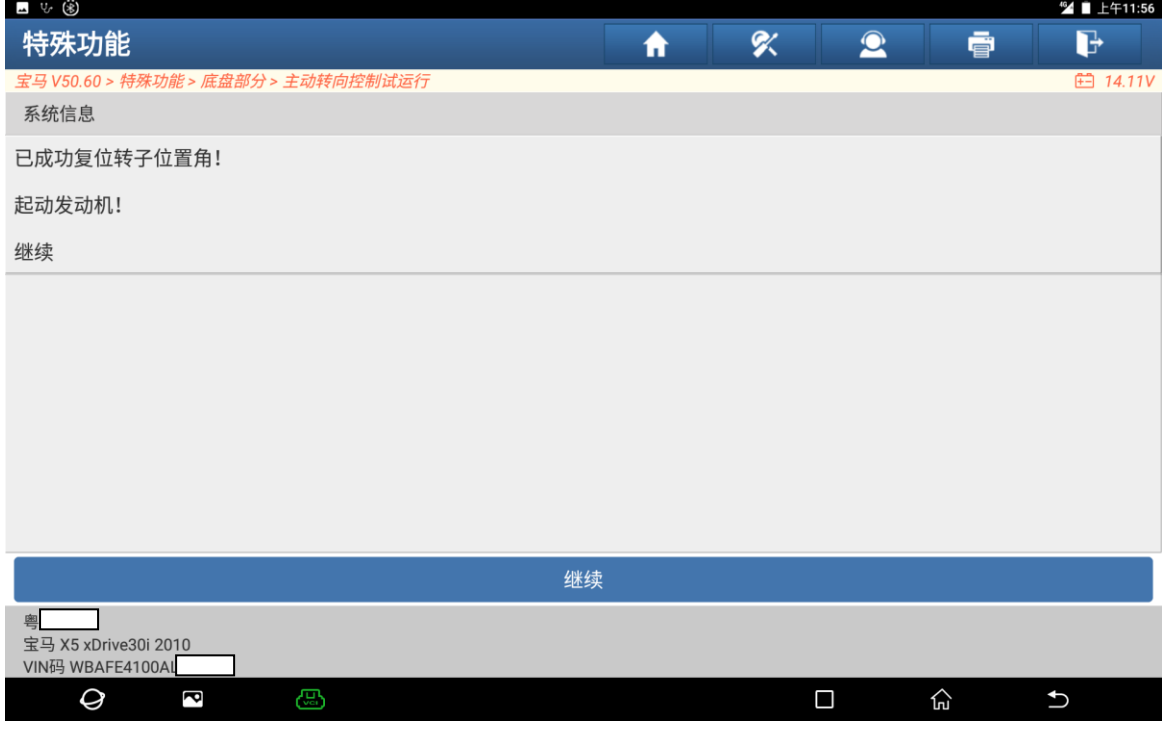

图 13

14).选择"继续"点击进入下一步骤如图 14:

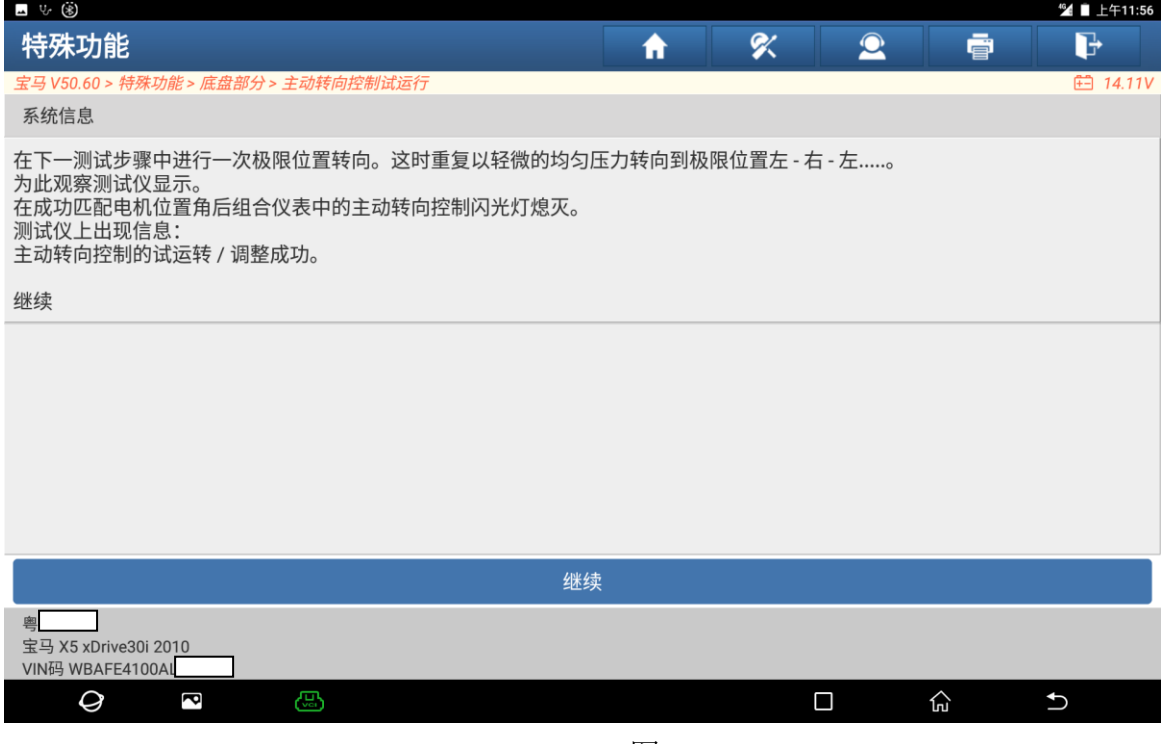

图 14

15).缓慢均匀的把方向盘往左打死停留 2 秒回正后往右打死停留 2 秒回正,重操作 直至界面跳转显示成功如图 15:

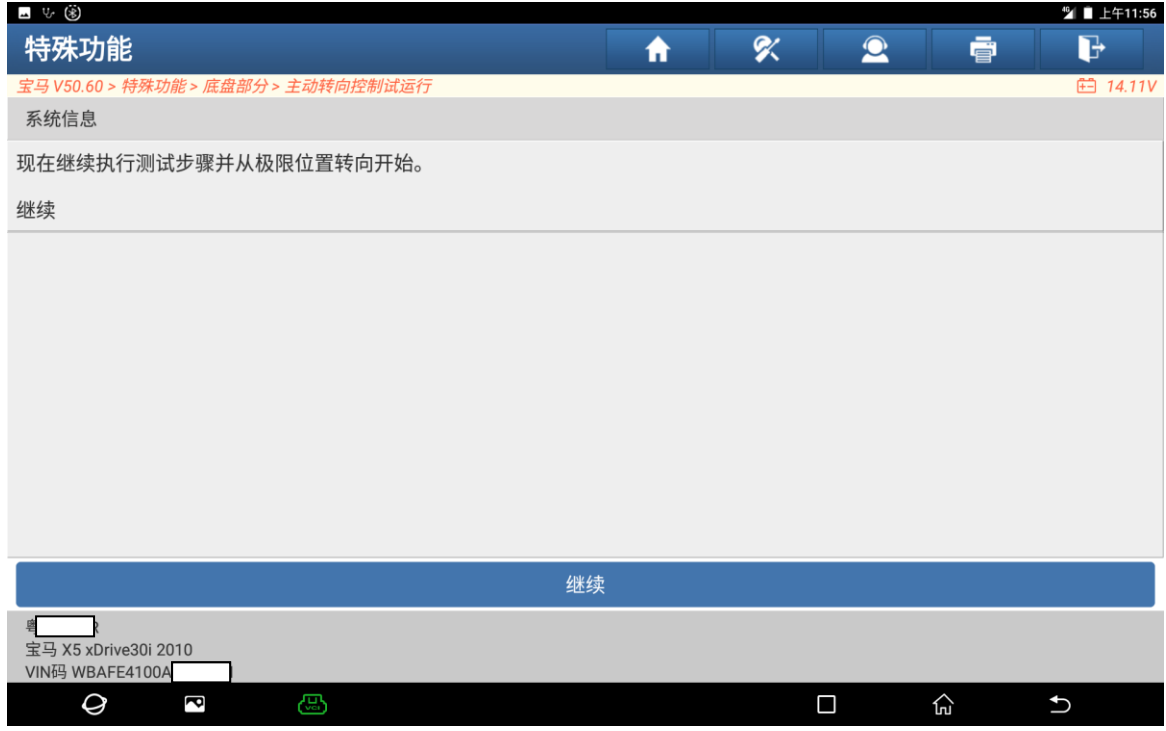

图 15

16).匹配成功,选择"继续"点击进入,如图 16:

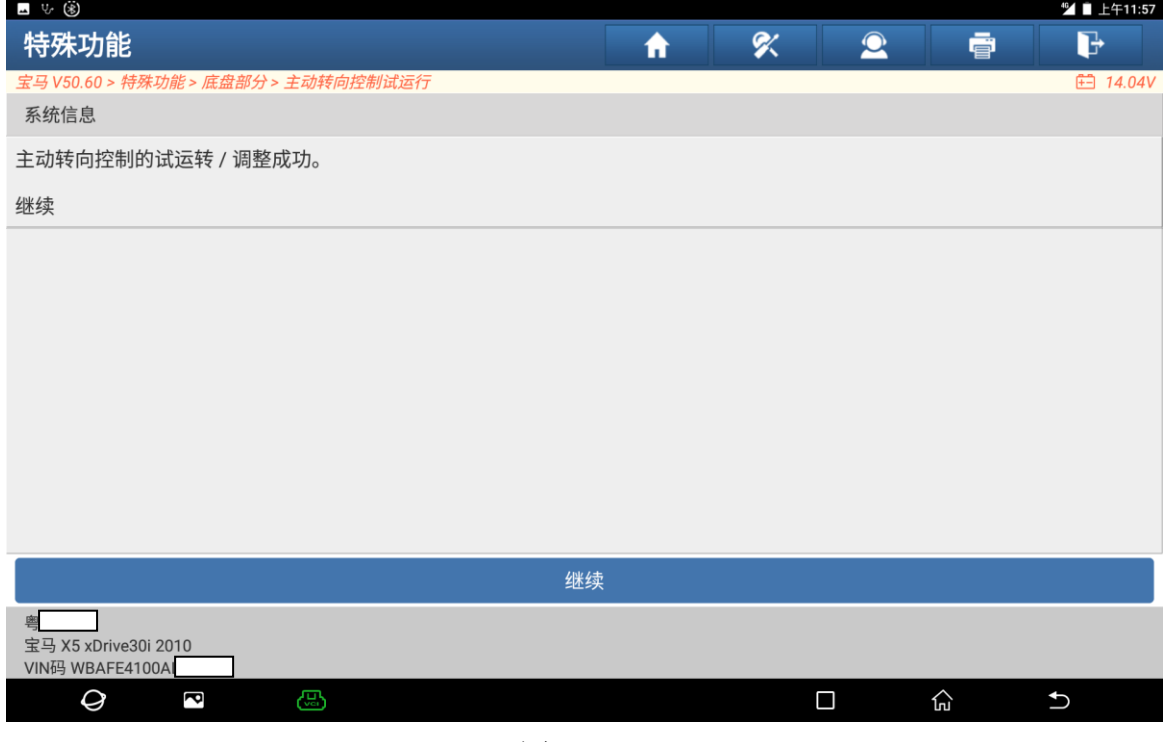

图 16

17). 关闭点火开关后再打开点火开关,选择"继续"开始删除故障代码,如图 17:

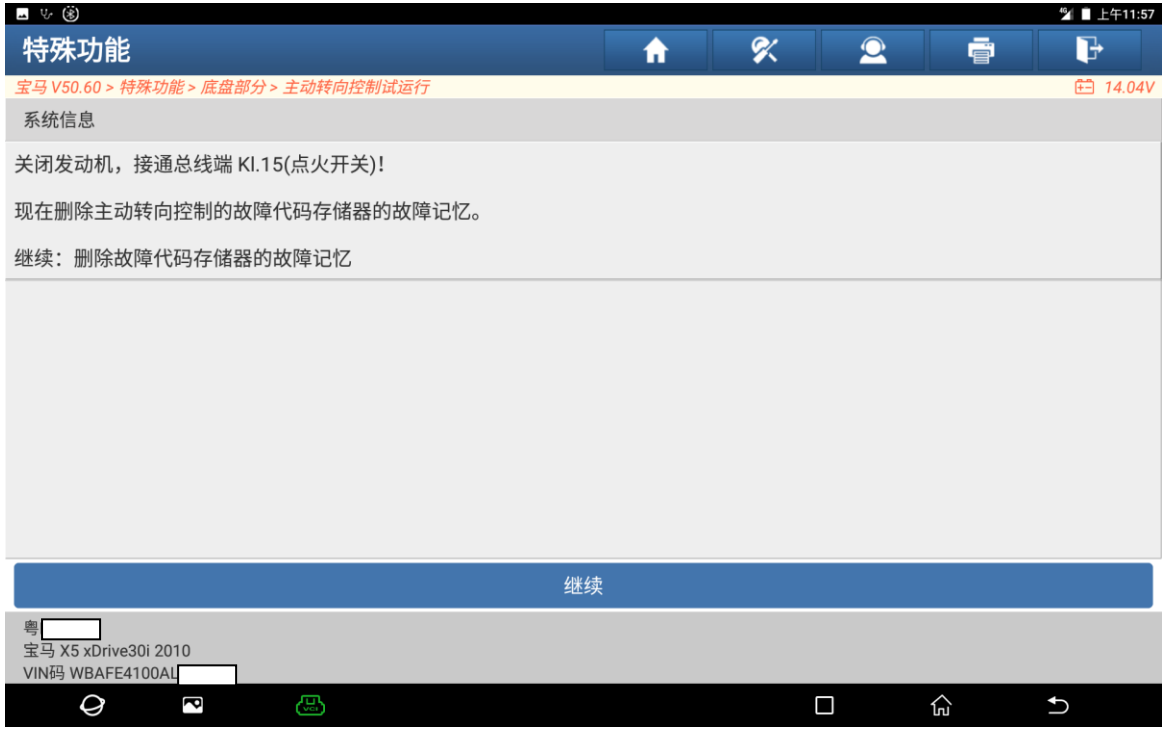

图 17

18).选择"否"点击进入,如图 18:

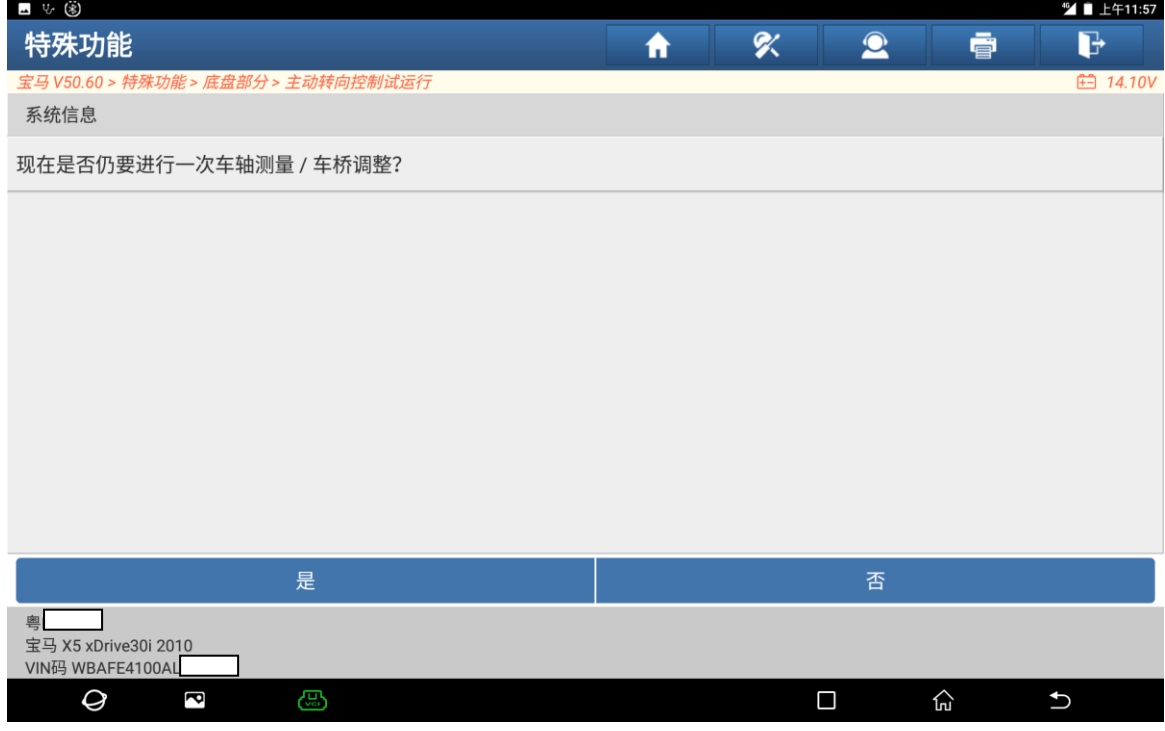

图 18

#### 19).匹配完成,选择"继续"点击进入,如图 19:

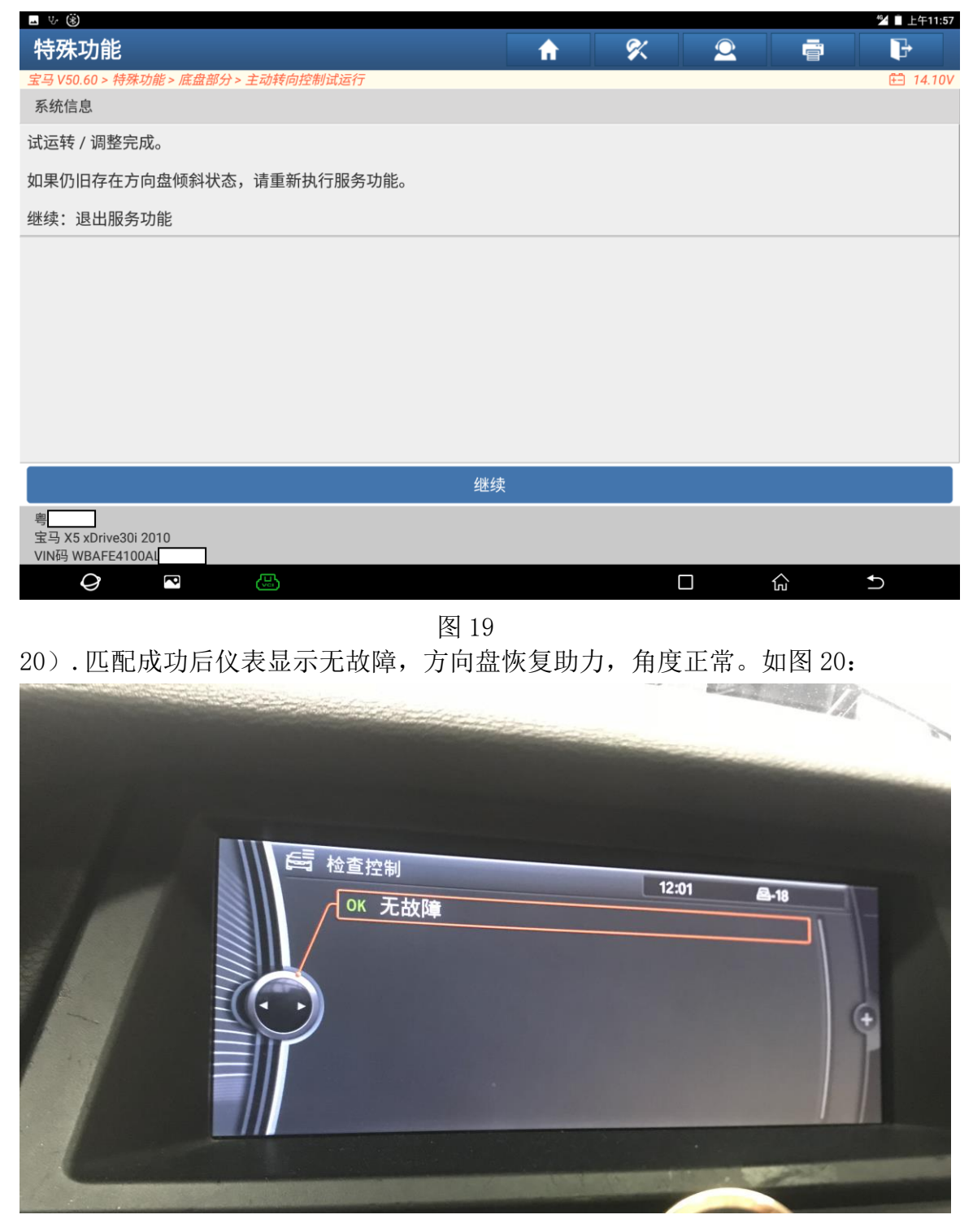

## 声明:

该文档内容归深圳市元征科技股份有限公司版权所有,任何个人和单位不经同 意不得引用或转载。